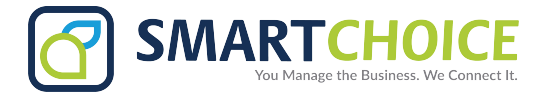

## **BRIA - Quick Troubleshooting User Guide for Desktop & Smartphones**

The following steps below are to be taken when a user is experiencing issues with the BRIA Enterprise App, Mobile and Desktop:

- **1.** Confirm what issues the user is having.
- **2.** Check if the user is using their Wi-Fi or Mobile Data.

**-** Try to toggle between these settings to see if the issue clears up, or if the user experiences the same issue on Wi-Fi or Mobile Data.

- **3.** If the user ONLY experiences issues when using Wi-Fi.
	- **-** Change the DNS for the specific user.

**4.** If the user experiences the same issues while using both Wi-Fi and Mobile Data, please enable **Verbose Logging** as described on the next page.

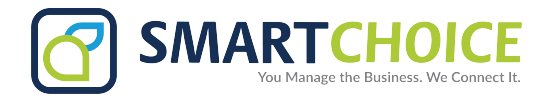

# **Desktop Troubleshooting**

Softphone View Contacts **Help** Presence Status User Guide Available <sup>▼</sup> Troubleshooting Outgoing Account Jorge Cano  $\overline{\mathbb{v}}$ Check for Updates About ш

**2.** On the Support tab, change the log level to **Verbose** by moving the slider next to View Log (Windows) or View Current Log (Mac).

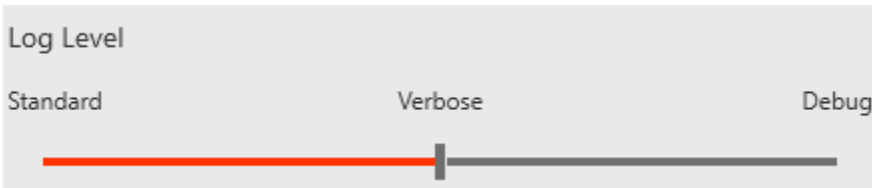

- **3.** Close the Troubleshooting window.
- **4.** Reproduce the problem you are having.
- **5.** Return to the Support tab in the Help menu > Troubleshooting.

**1.** On the main menu click on **Help**, then click on **Troubleshooting**.

**6.** Click Send Log and the Send Log Report window opens.

**7.** Type a brief description of the problem you are having and click Send Log (Windows) or Send Log Report (Mac).

**8. Please write down the LOG number giving by the system as we will need this to follow up on.**

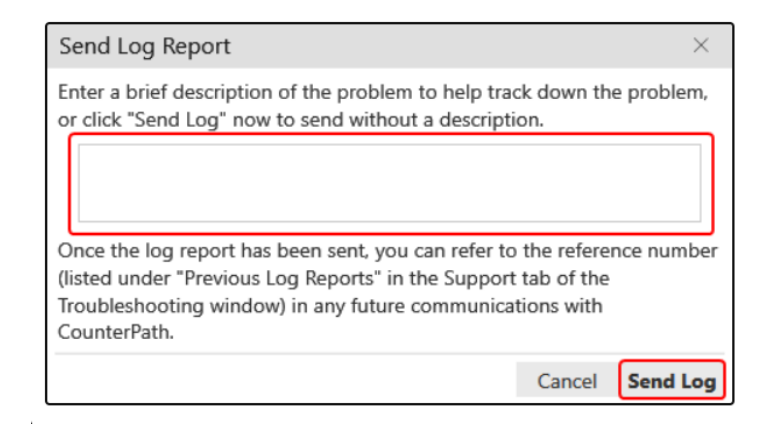

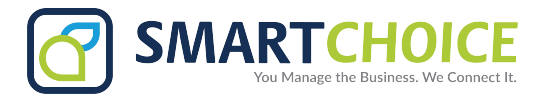

# **Smartphone Troubleshooting**

- **1.** Tap on the **Settings** button on the lower right side of the screen.
- **2.** Within the **Settings** Menu, click on **Advanced Settings.**

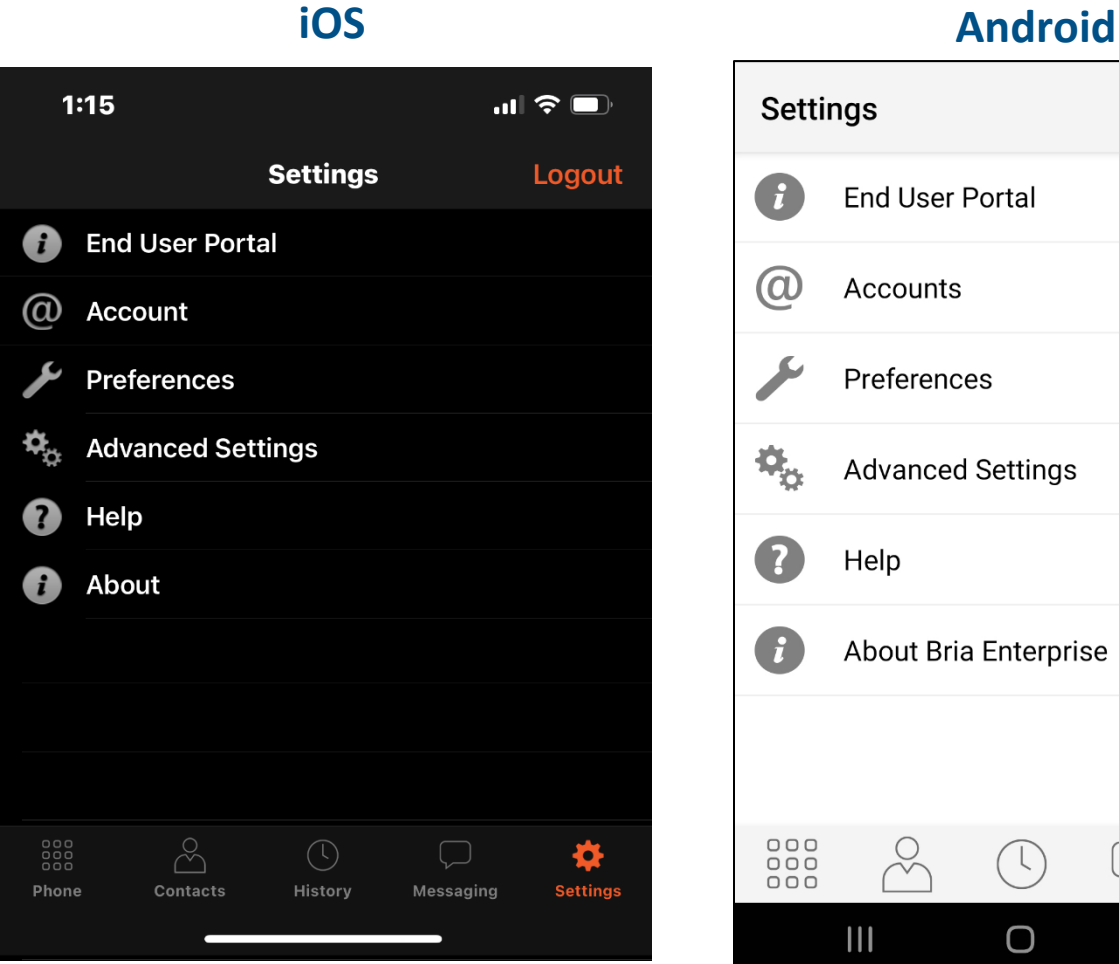

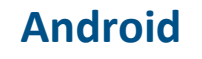

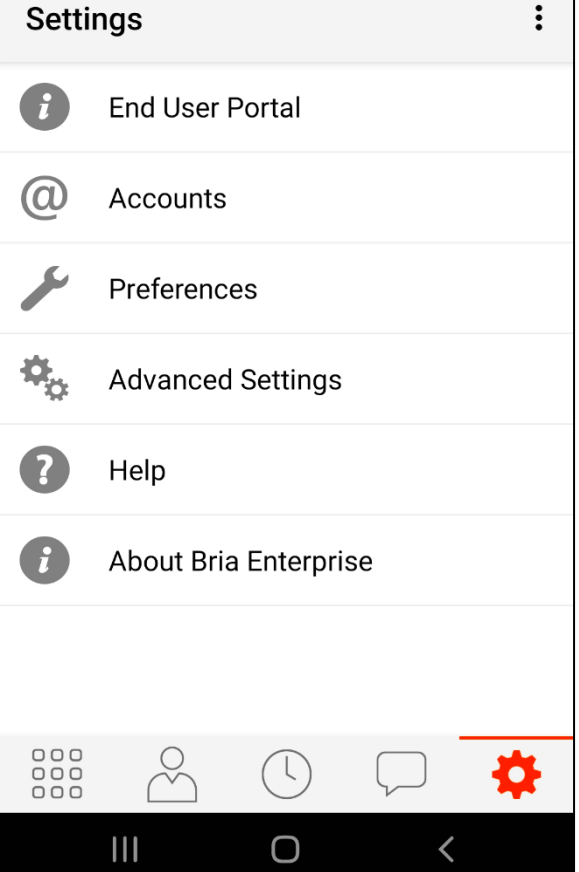

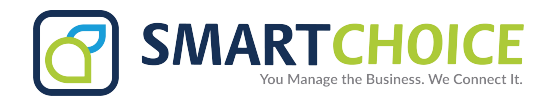

**3.** Under Application Logging, enable "**Verbose Logging."**

### **iOS Android Voice Activity Detection** Q Playback Stream **Noise Reduction** Voice Call **Quality Of Service Application Logging ACCOUNT REGISTRATION ISSUES**  $\blacksquare$ **Alert Push Notification Issues** Verbose Logging **APPLICATION LOGGING +** Send Log Verbose Logging Delete Log **Call Statistics Reset to Defaults** Apply Changes **Call Statistics**

**4.** Switch the Verbose Logging to **ON** and apply changes.

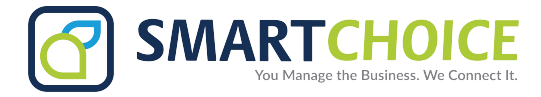

## **Submitting A Log Report on Your Smartphone:**

- **1.** On the **Settings** Menu, tap on **Advanced Settings.**
- **2.** Tap on the **Send Log** option.

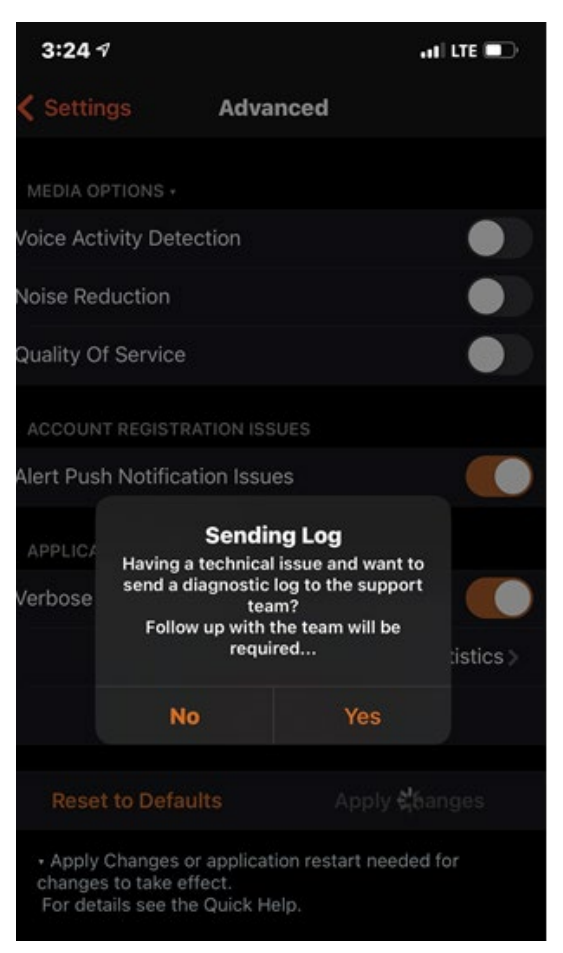

## **iOS Android**

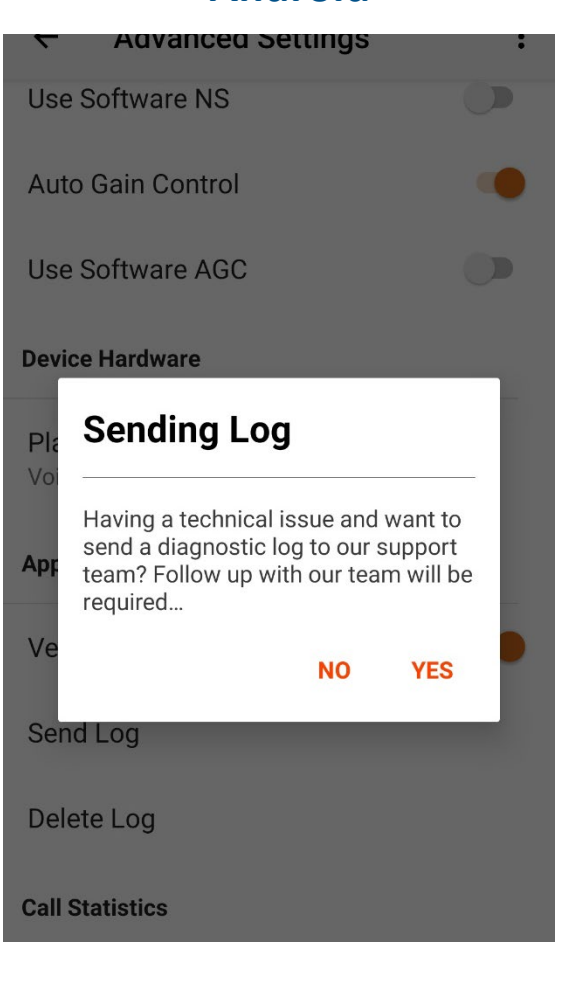

**3.** Tap on "**Yes**" to send the log report.

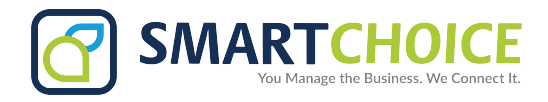

**4.** Type a brief description of the application's issue.

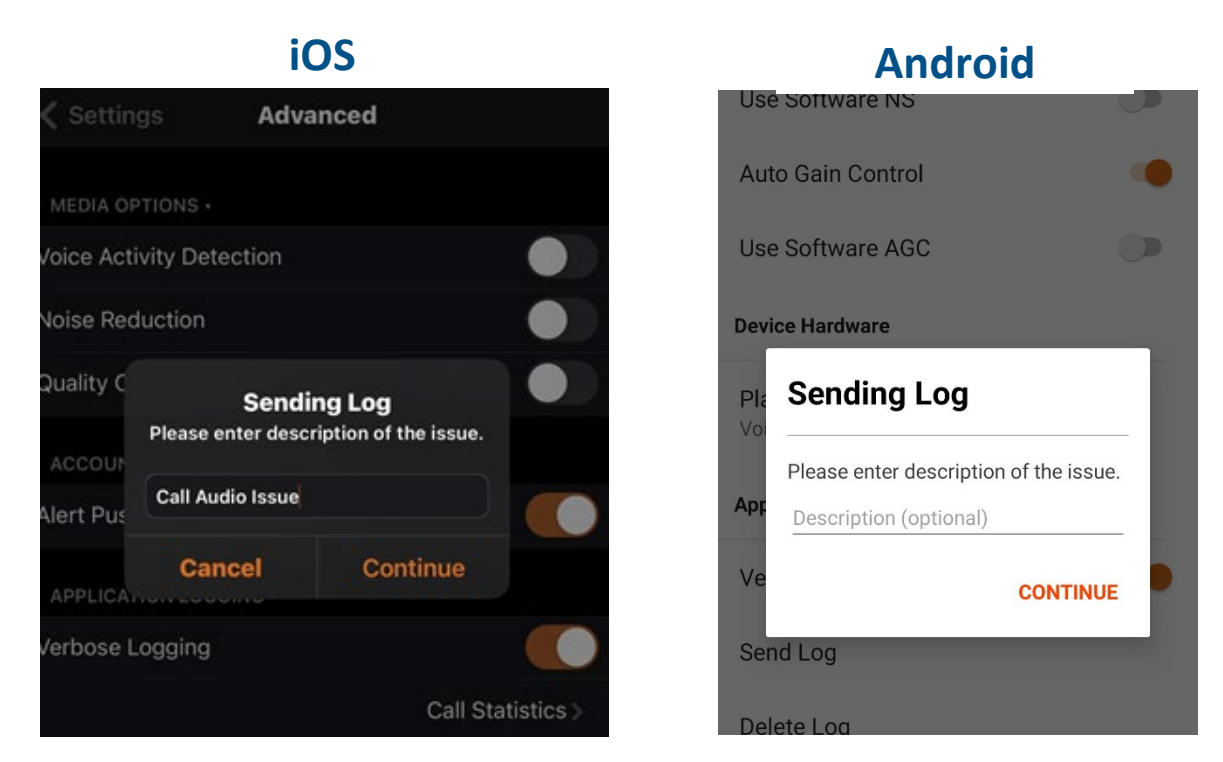

**5.** Once you have written the description that you are experiencing, tap on **Continue.**

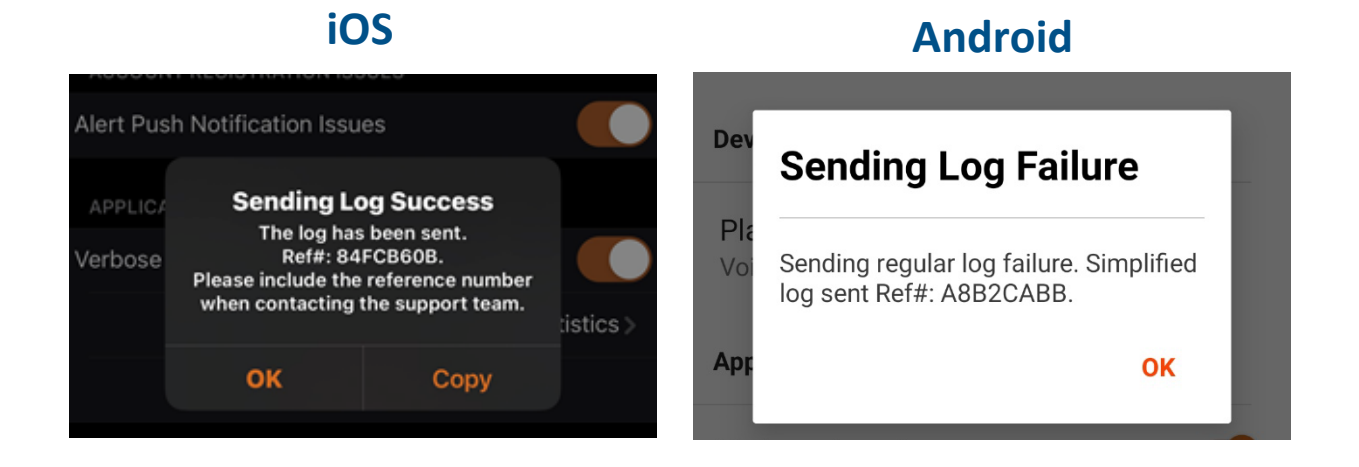

### **6. Please write down the REF number giving by the system as we will need this to follow up on.**

**Note:** If all the steps above do not correct the reported issues, we will remove the user from the BRIA backend and rebuild their credentials.